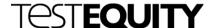

# F4T Samba Setup

### **Configuring a Samba Shared Folder**

Samba, also known as Server Message Block (SMB)/Common Internet File System (CIFS), is fully supported by Windows File Sharing. Within this document, SMB/CIFS will be referred to as Samba.

Samba, when in use, creates a directory on the F4T device that maps to a shared directory on the user's PC.

- 1. Assuming you have full Administrator rights on your PC, create a folder on the root of your drive (usually the C: drive). For purposes of this document, we'll call this folder **F4T Logs**.
- 2. After this folder is created, click **Share with \ Specific people...**, then select your user profile and give it the permission to **Read/Write**. Then click **Share**.
- 3. The next dialog will provide the **Remote Host Name** followed by the folder name you just created (**F4T Logs** in this example which will be the **Samba Path**). You will need to enter both pieces of information in the F4T so write them down.
- 4. Next you will need to know the IP address of your computer. Open a command window and type **ipconfig**. Write down the numbers for **IPv4 Address** (xxx.xxx.xxxx format). This will be entered in the F4T.
- 5. Enter the Data Log File Transfer menu in the F4T.
- 6. Enter your Windows user name for **Samba User Name**.
- 7. Enter your Windows password for **Samba Password**.
- 8. Enter the folder name you created in step 1 for Samba Path.
- 9. Enter the **Remote Host Name** you obtained in step 3 above.
- 10. Enter the Remove IP Address you obtained in step 4 above. This completes the Samba setup.

#### **Data Log File Transfer Configuration**

- 1. If you want to automatically transfer a log file when logging is stopped, for **Auto Transfer Type**, select **Samba**.
- 2. If you want to manually transfer a log file via Samba, scroll down to Transfer Files Now by and select Samba.
- 3. In either case, you will see the status at the **Transfer Results** prompt.

# **TESTEQUITY**

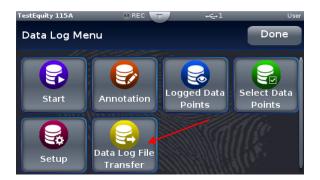

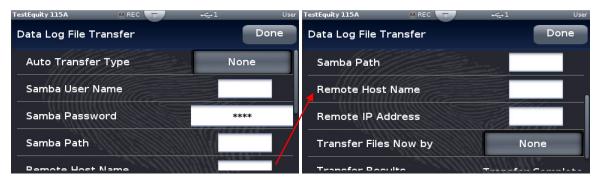

## **Auto Transfer Type** or **Transfer Files Now by** choices

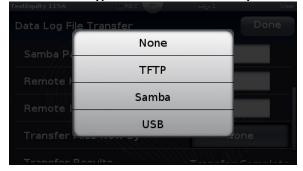